# Fiscal Year Workaround

Because there's no built-in option to group pivot table dates by fiscal year, you'll have to use a workaround solution. In the pivot table source data, you can add a column with a formula that calculates the fiscal year, and then add that field to the pivot table.

For example, if your fiscal year starts in July, use the following formula to calculate the fiscal year, where the date is in cell A2:

### **=YEAR(A2)+(MONTH(A2)>=5)**

The formula calculates the year of the date in cell A2. Then, it calculates the month of the date in cell A2, and checks to see if the month number is 5 or higher. If the month is less than 5, then zero will be added to the year, otherwise 1 will be added.

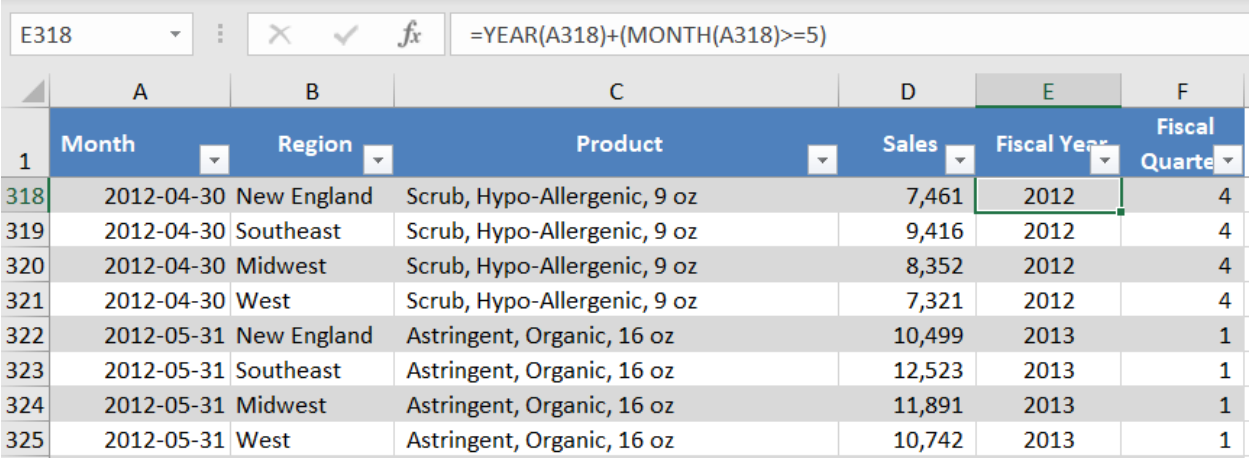

In the screenshot below, you can see the fiscal year formula for dates in April and May.

# Fiscal Quarter Workaround

If you also want to group the pivot table dates by the fiscal quarter, you can add another column to the pivot table source data. Use this formula to calculate the fiscal quarter, if the fiscal year starts in July.

### **=CHOOSE(MONTH(A2),3,3,3,4,4,4,1,1,1,2,2,2)**

The Choose formula calculates the month of the date in cell A2. Based on the month number, the formula selects the appropriate fiscal quarter number from the numbers that follow. For example, if the month is June, the month number is 6. In the Choose formula, the sixth number is 4, so June is in fiscal quarter 4.

In the screenshot below, you can see the fiscal quarter formula for dates in June and July.

- For the April dates, the month is 4, and the fourth month in the Choose formula is 4, so April is in fiscal quarter 4.
- For the May dates, the month is 5, and the fifth month in the Choose formula is 1, so May is in fiscal quarter 1.

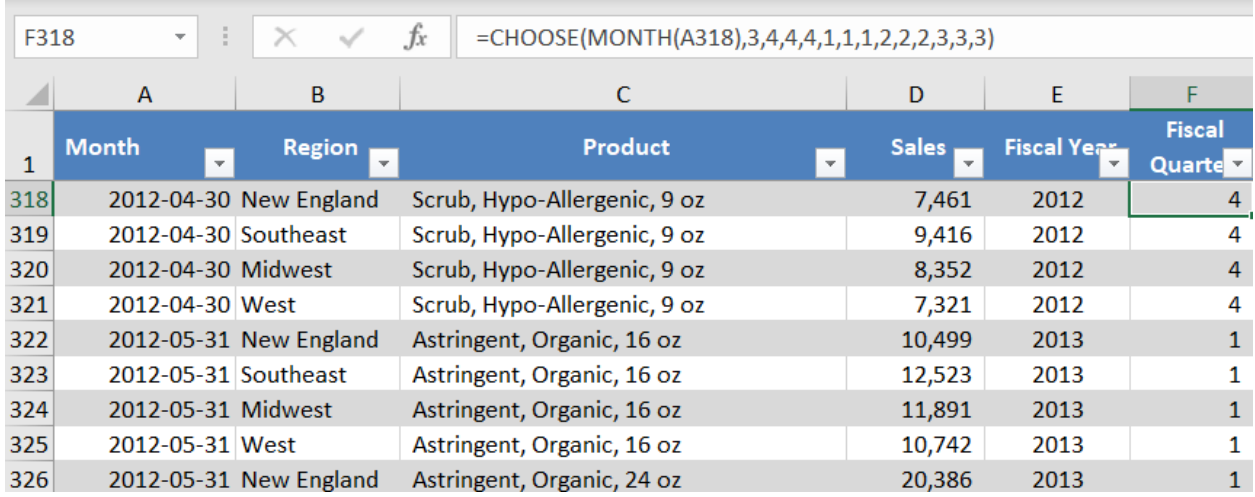

### Add the Fiscal Dates to the Pivot Table

If you had grouped year and quarter dates in the pivot table, ungroup them and remove them.

Refresh the pivot table, and add the fiscal year and fiscal quarter fields to the Row Labels area.

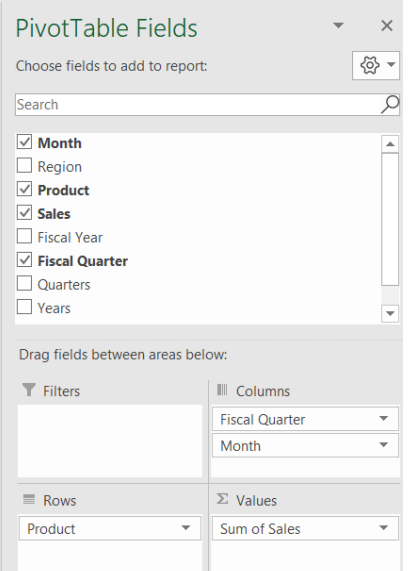

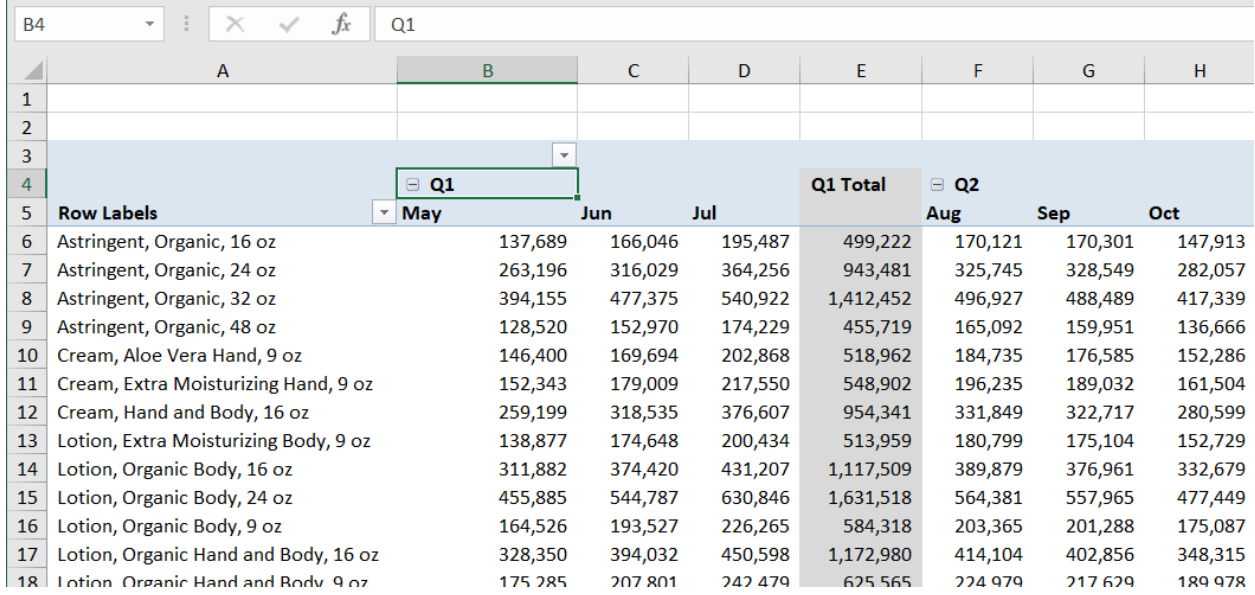